#### 知 【MVS】windows server 2019 AD域控服务器的部署

[操作系统安装类](https://zhiliao.h3c.com/questions/catesDis/2052) **[韦家宁](https://zhiliao.h3c.com/User/other/174870)** 2024-07-04 发表

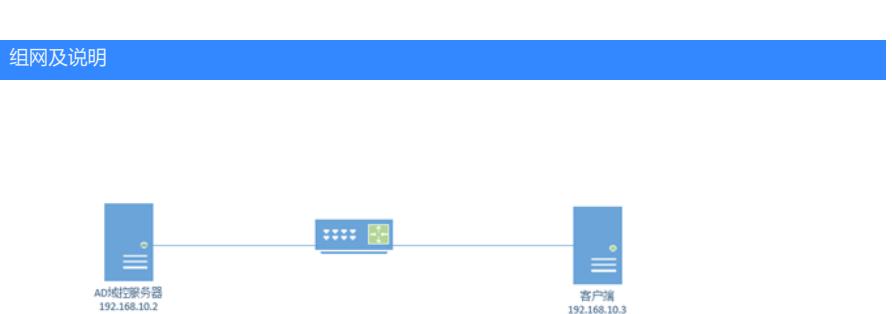

本任务采用windows server 2019-server这台虚拟机部署为AD域控服务器,提供AD域控的服务, 同时将windows server 2019-client这台虚拟机作为客户端加入到AD域中,实现使用域账号管理客户端

本任务采用的域名为weijianing.com。

#### 配置步骤

。

- (1)分别给服务器和客户端安装windows server 2019操作系统。
- (2)分别给服务器和客户端配置IP地址及相关网络设置,确保基础网络互通。
- (3)在windows server 2019-server这台虚拟机中安装AD域控服务器的相关组件。
- (4) 在windows server 2019-server这台虚拟机中部署AD域控服务器的相关参数并创建域账号。
- (5)将windows server 2019-client这台虚拟机作为客户端加入到AD域中,并能使用域账号登录这台 客户端。

# 配置关键点

(2)分别给服务器和客户端配置IP地址及相关网络设置,确保基础网络互通。

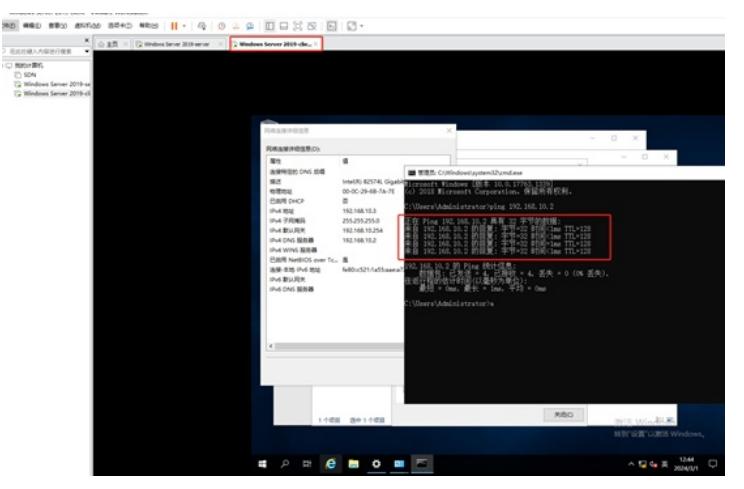

(3)在windows server 2019-server这要虚拟机安装AD域控服务器的相关服务组件。 点击开始菜单,并选择打开"服务器管理器"。

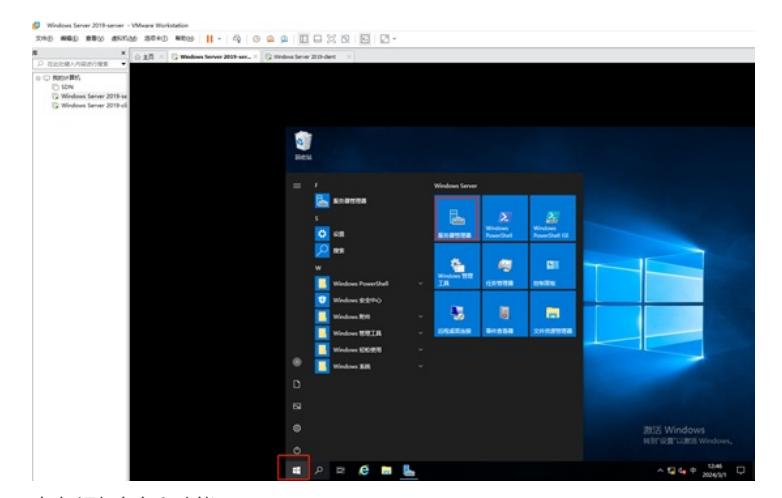

点击"添加角色和功能"。

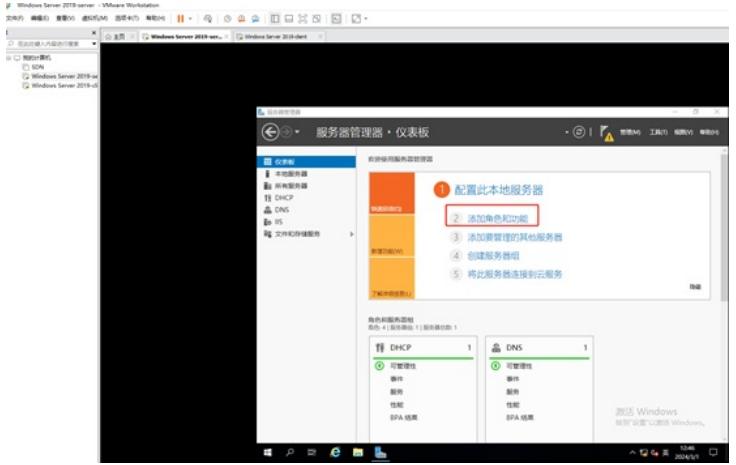

在弹出的向导中,直接点击"下一步"。

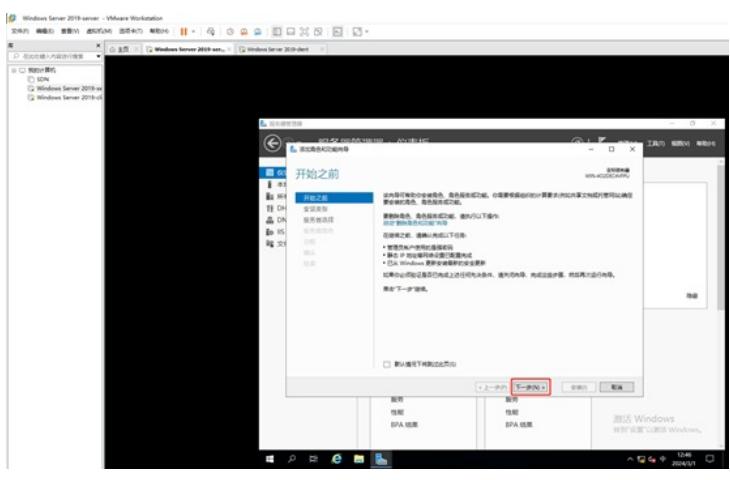

在安装类型中,保持默认已选择的"基于角色或基于功能的安装",直接点击"下一步"。

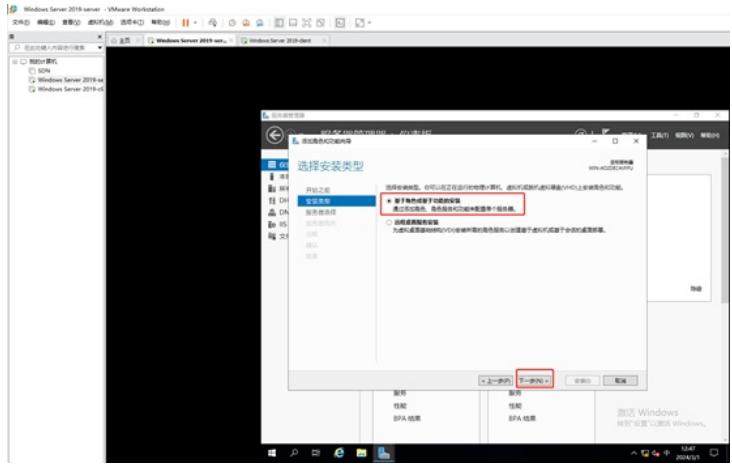

在选择目标服务器中,默认已经选择了本机,因此直接点击"下一步"。

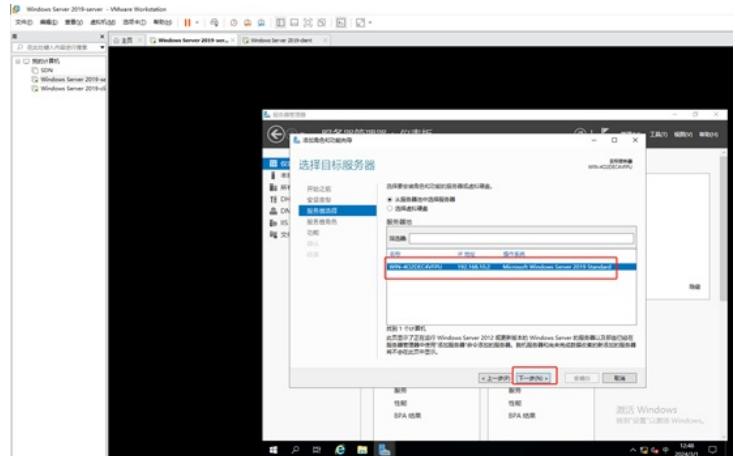

在选择服务器角色中,勾选"Active Directory域服务"。

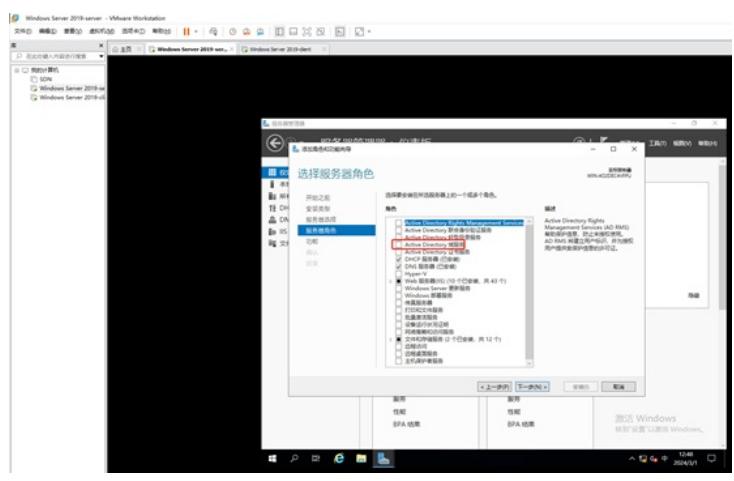

在弹出的添加Active Directory域服务所需功能的询问菜单中,直接点击"添加功能"。

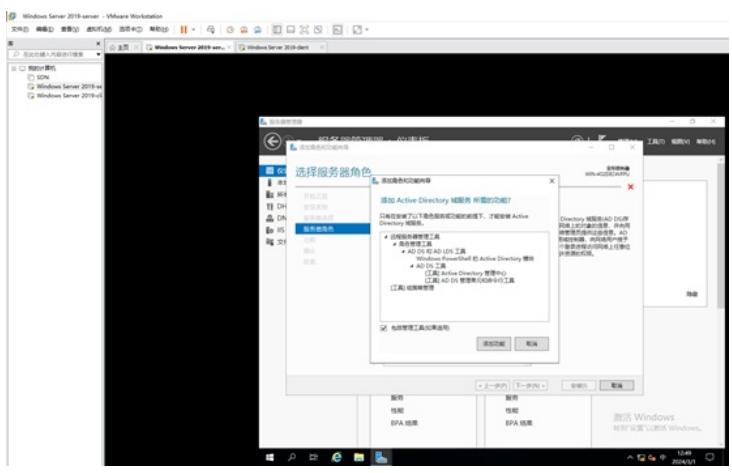

接着点击"下一步"。

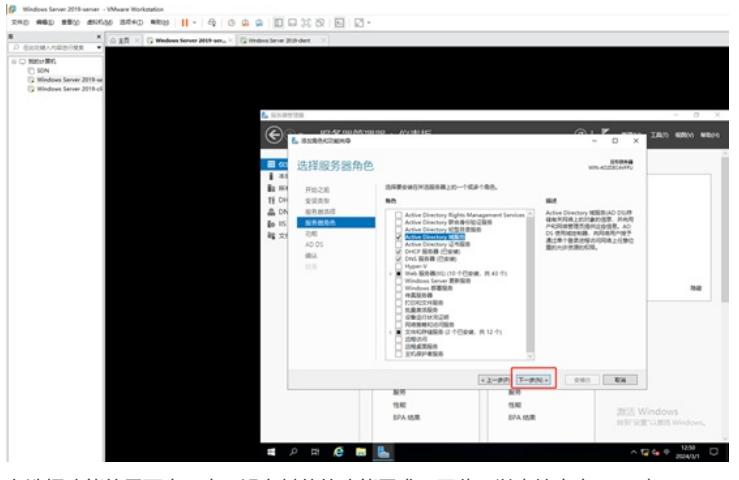

在选择功能的界面中,由于没有其他的功能需求,因此可以直接点击"下一步"。

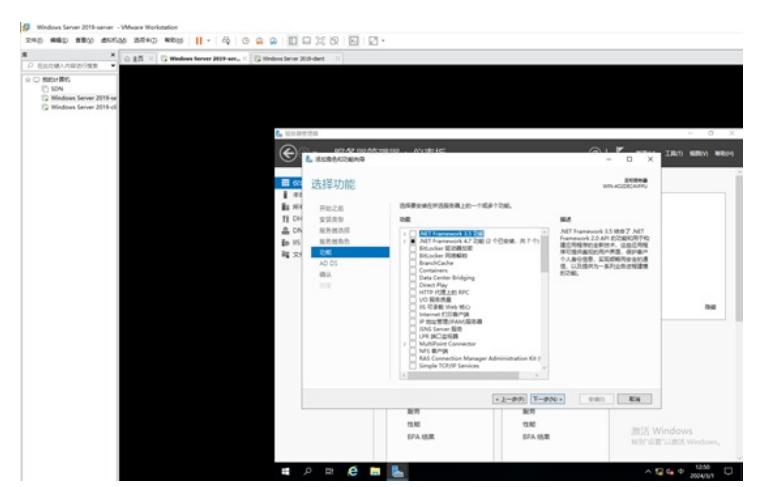

到了AD域服务的介绍菜单中,可以直接点击"下一步"。

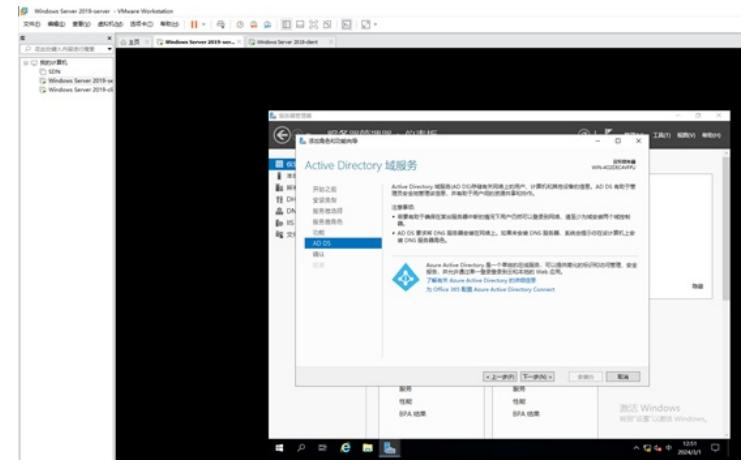

确认要安装的参数和服务组件没有问题了,可以直接点击"安装"。

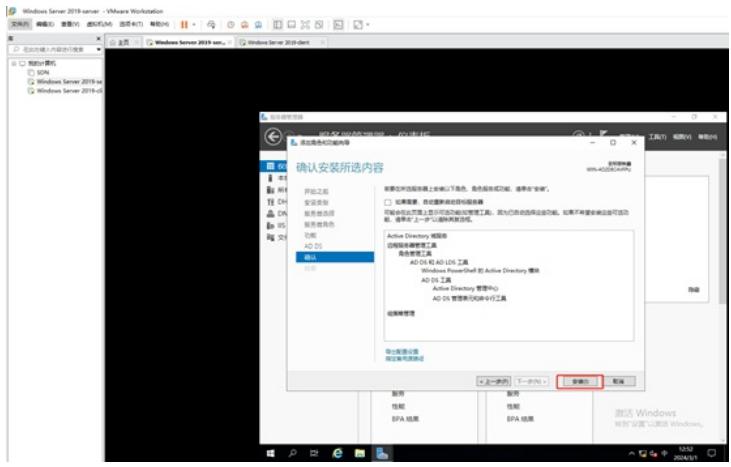

正在安装,整个安装过程大约3-5分钟。

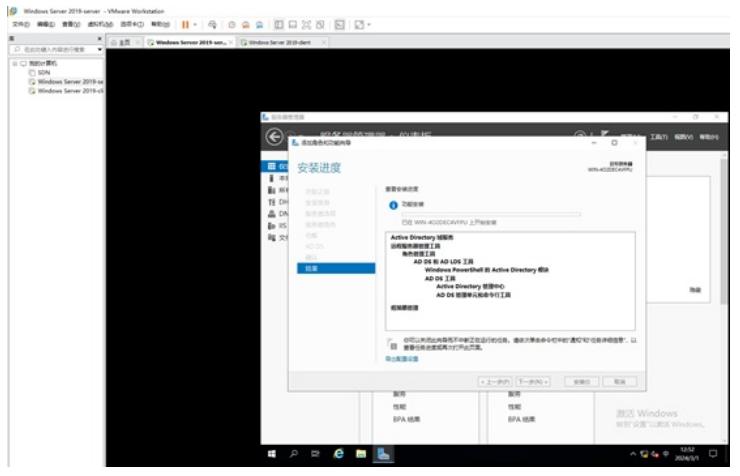

安装完成,点击"关闭"。

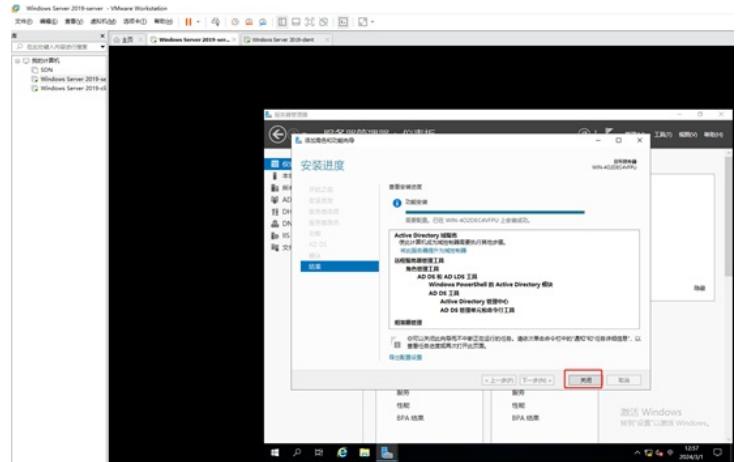

此时在服务器管理器的界面中,可以看到已经完成了ADDS的域服务的组件的安装。

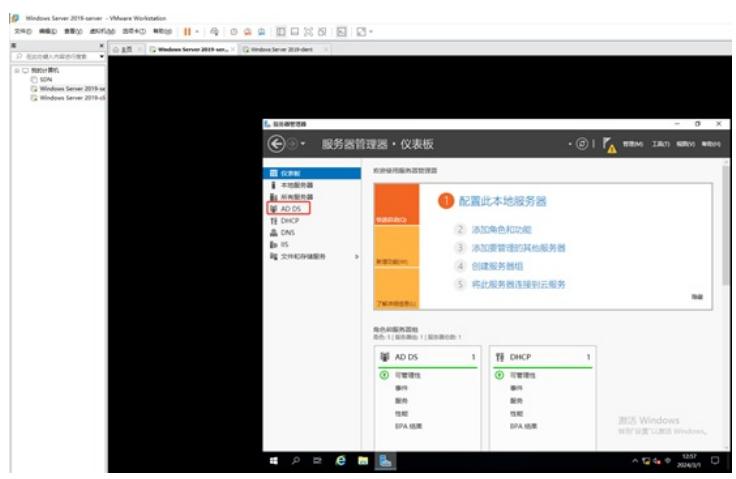

至此, AD域服务的组件已安装完成, 我们就可以开始AD域服务的部署。

#### (2)AD域服务的部署。

在服务器管理器的主界面的右上角有个三角形的感叹号,我们点开,并点击"将此服务器提升为域控制 器"。

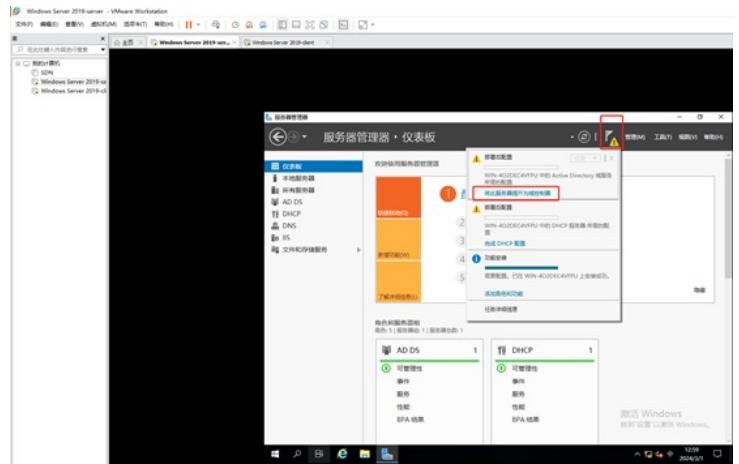

在弹出的配置向导中,我们选择"添加新林",输入根域名,并点击"下一步"。

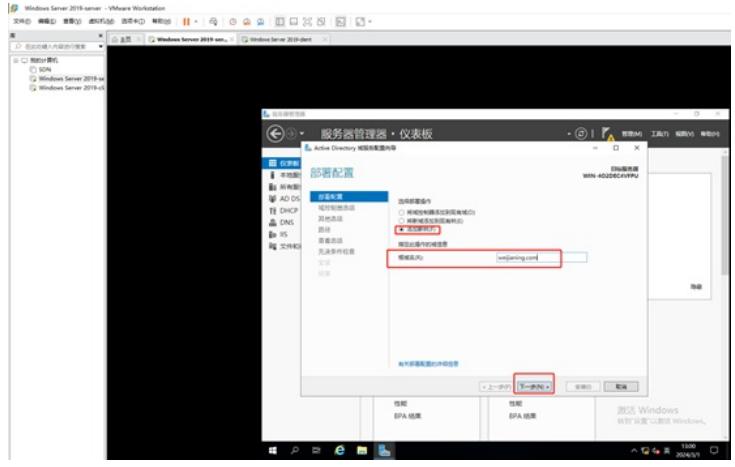

到了域控制器选项的界面中,我们设置目录还原服务的密码,其他选项保持默认,并点击"下一步"。

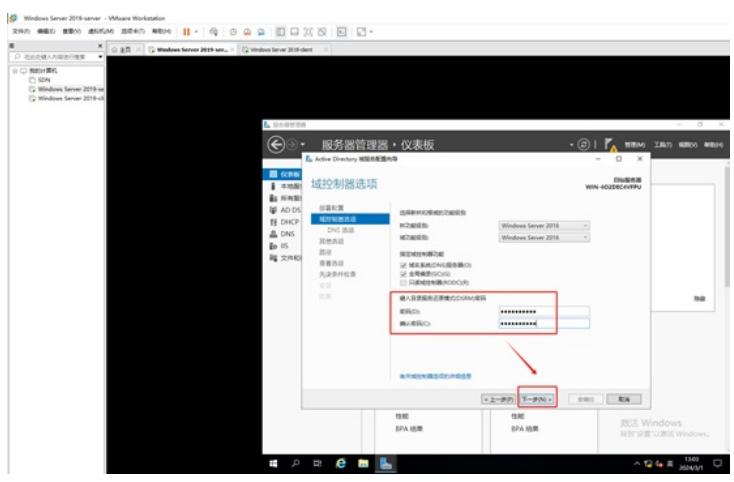

由于不涉及DNS委派,因此可以直接点击"下一步"。

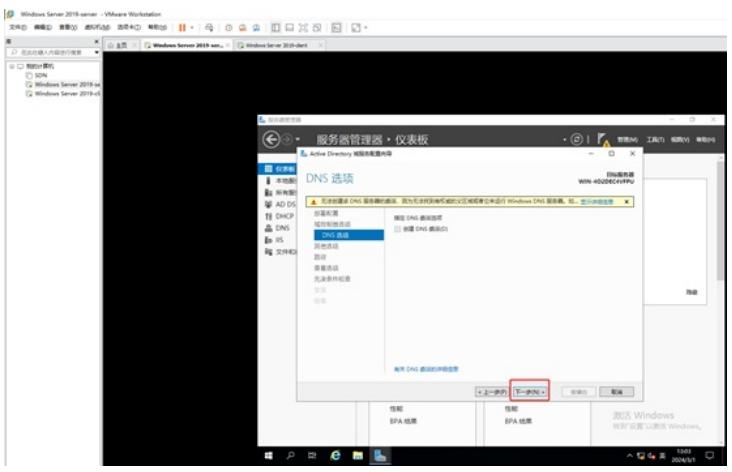

在其他选项的界面中,会根据我们设置根域名作为NETBIOS域名,因此可以直接点击"下一步"。

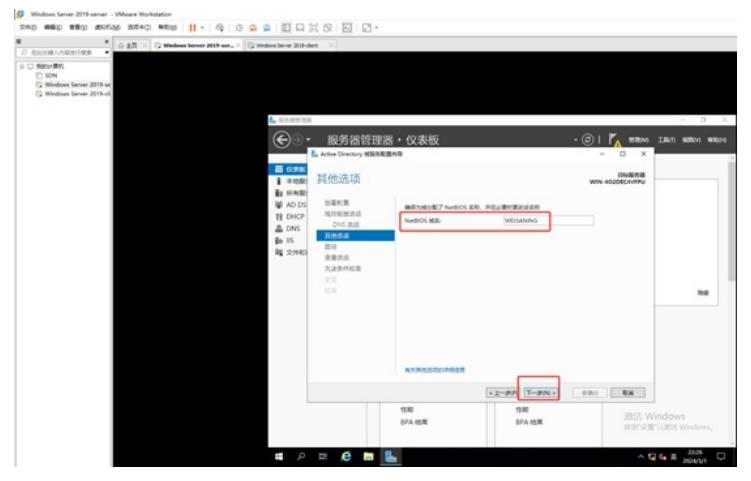

接着到了指定ADDS数据库、日志文件、SYSYOL的存放路径,我们保持默认即可,可以直接点击"下 一步"。

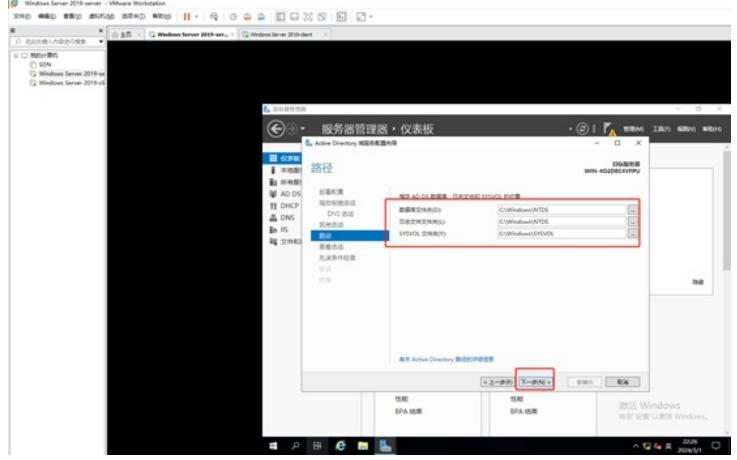

检查确认我们设置的AD域服务的参数是否有问题,没有问题可以点击"下一步"。

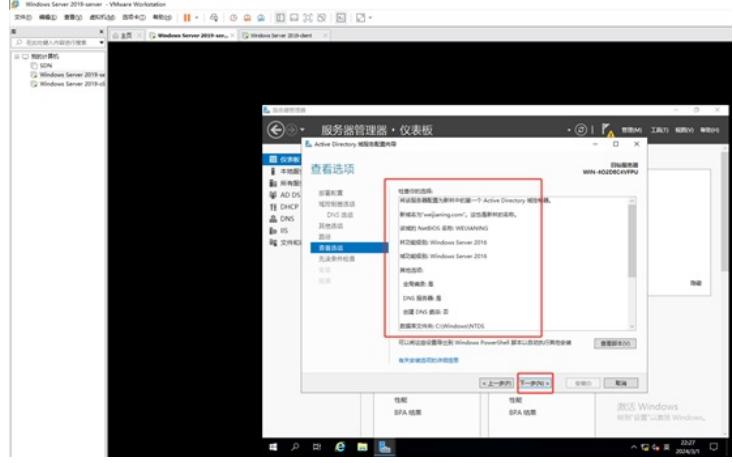

这时候会进行先决条件的检查,检查通过后,可以点击"安装"。

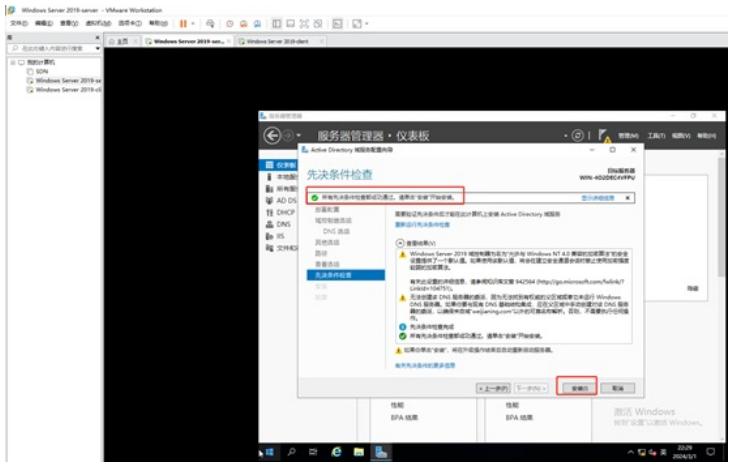

正在安装。

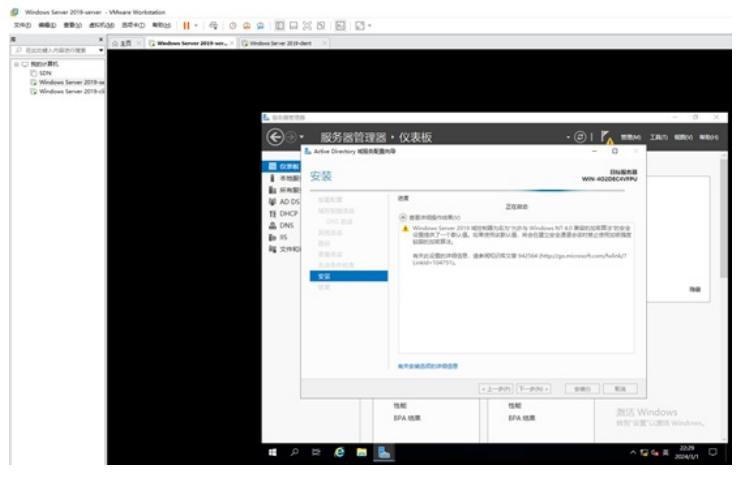

安装结束,会注销我们的登录,我们点击关闭,会重启服务器。

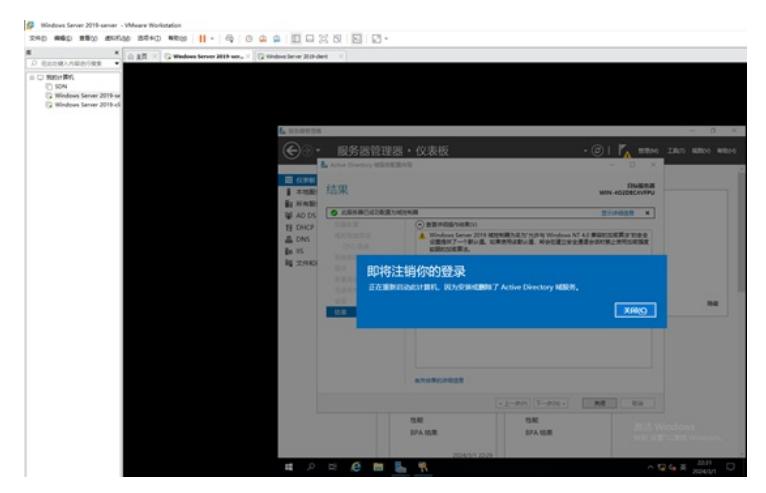

正在重启。

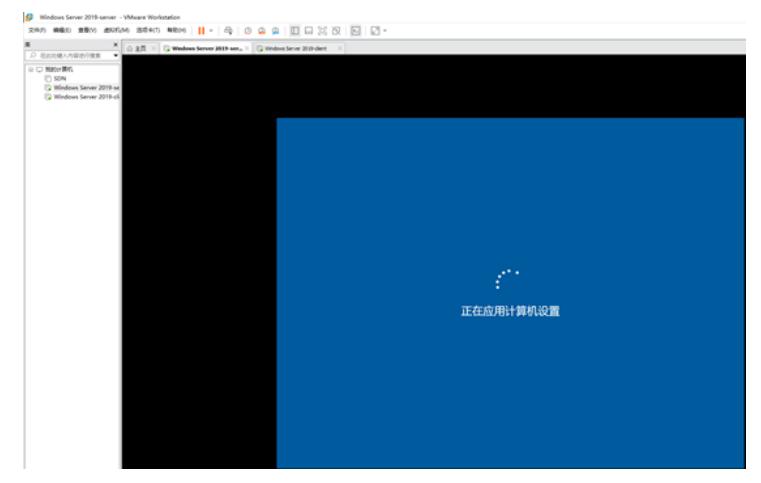

启动完成后,输入管理员密码,并回车登录。

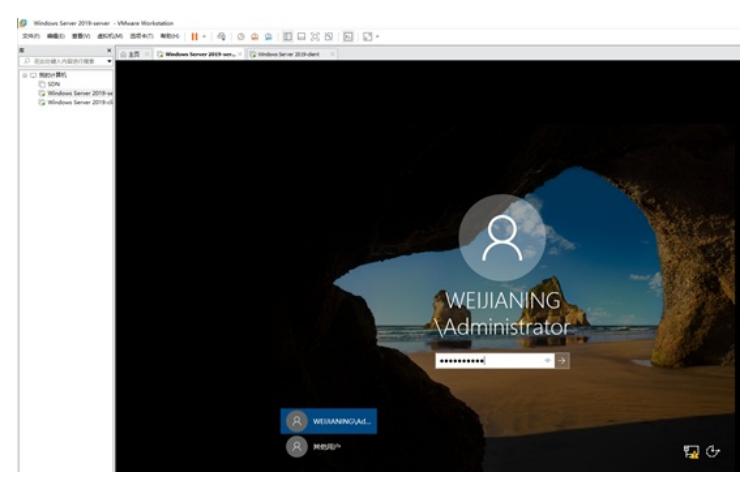

在此电脑的属性中,可以看到加入到了AD域里面。

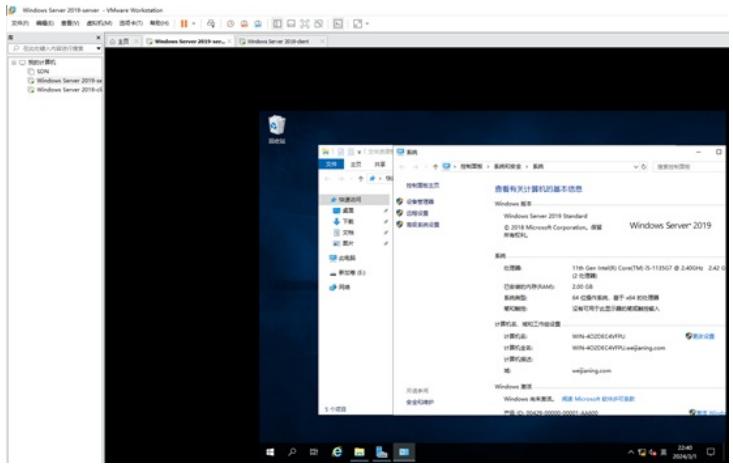

至此,AD域服务器的参数已经配置完成。

(3)创建AD域账号。

在服务器管理器中,选择ADDS,然后选中识别出来的服务器,右键选择"Active Directory用户和计算 机"。

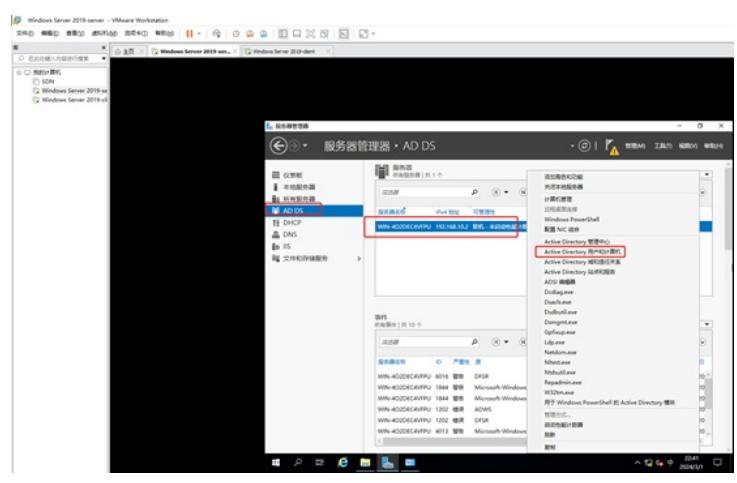

依次点开"Active Directory用户和计算机"-"weijianing.com"-"user"。

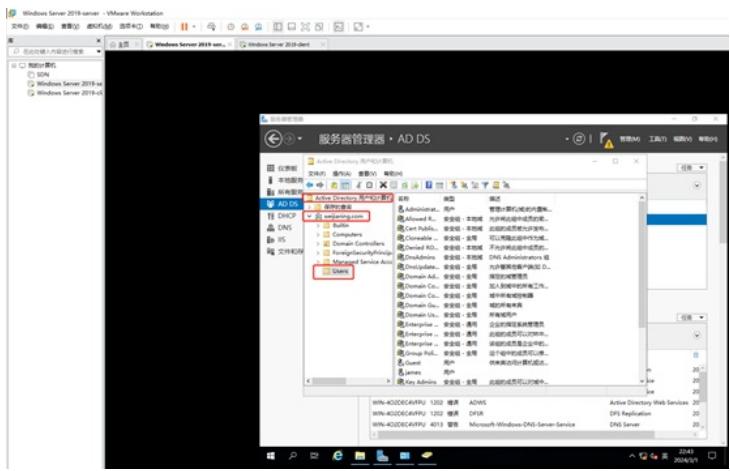

在右边的空白地方,右键"新建"-"用户"。

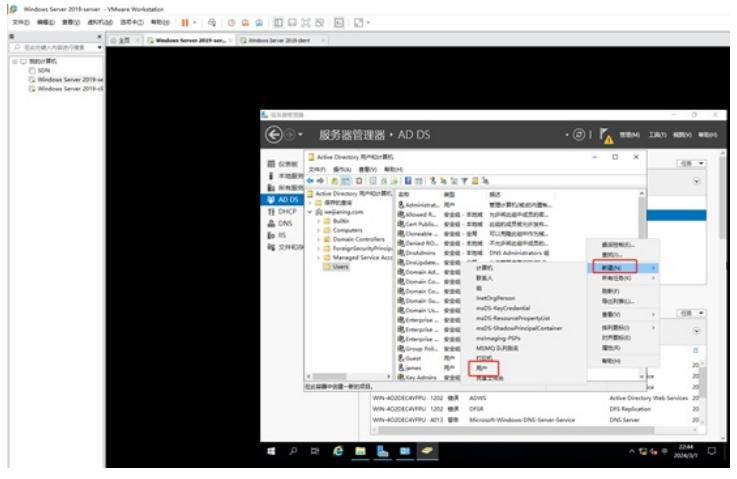

根据需要输入"姓"、"名"、"登录名",并点击"下一步"。

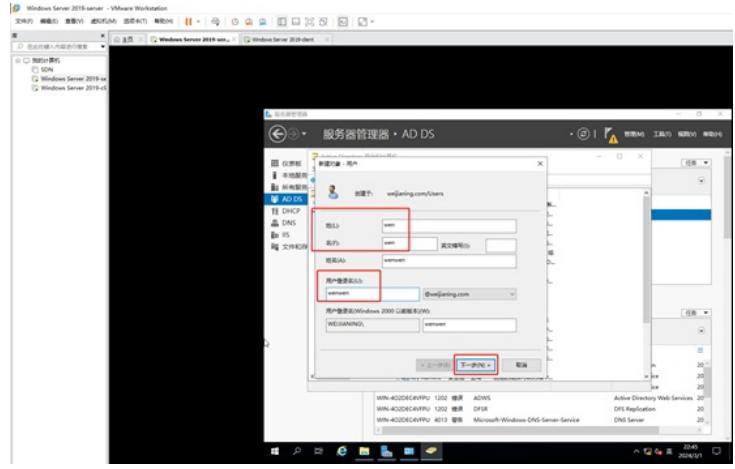

输入密码,并根据现场情况勾选相应的密码策略,并点击"下一步"。

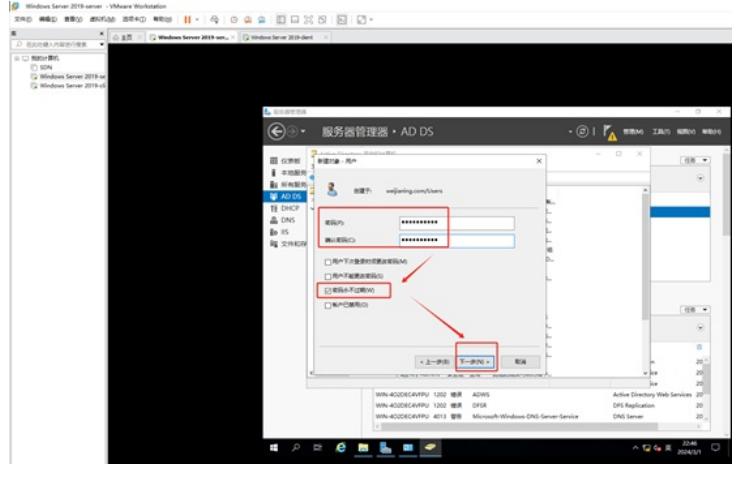

# 确认信息没有问题后,点击"完成"。

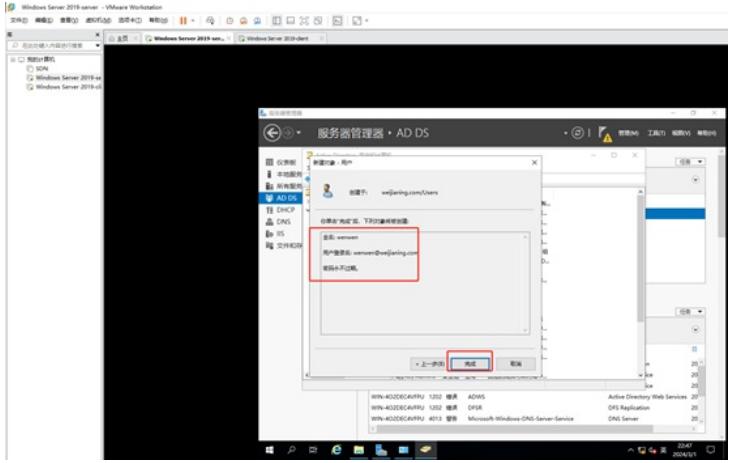

选中刚创建的账户,右键选择"添加到组"。

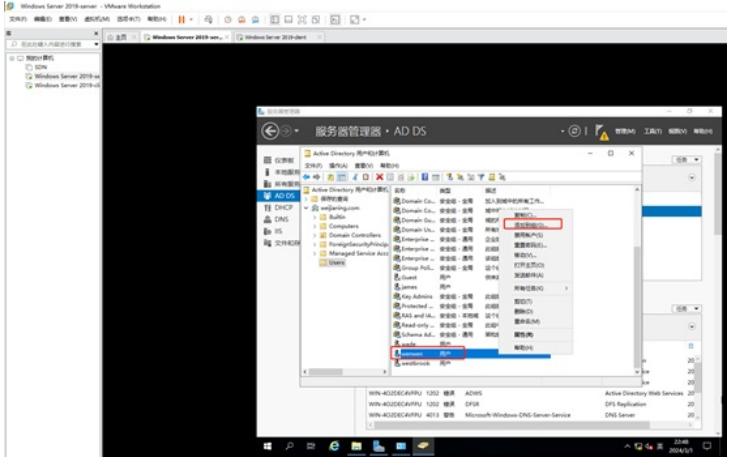

# 点击"高级"。

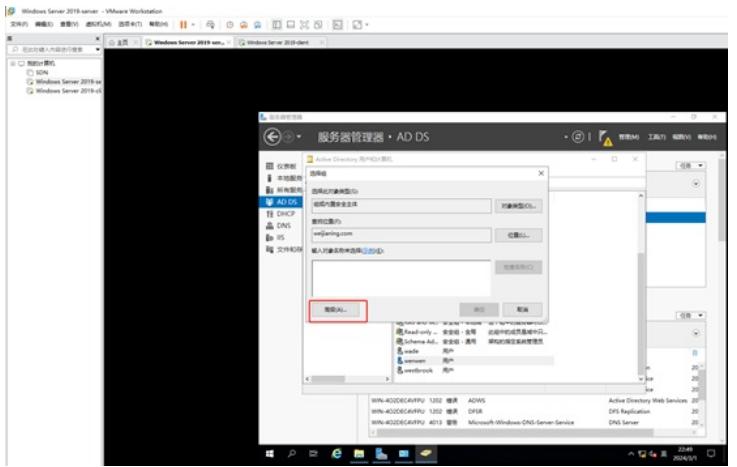

点击"立即查找"。

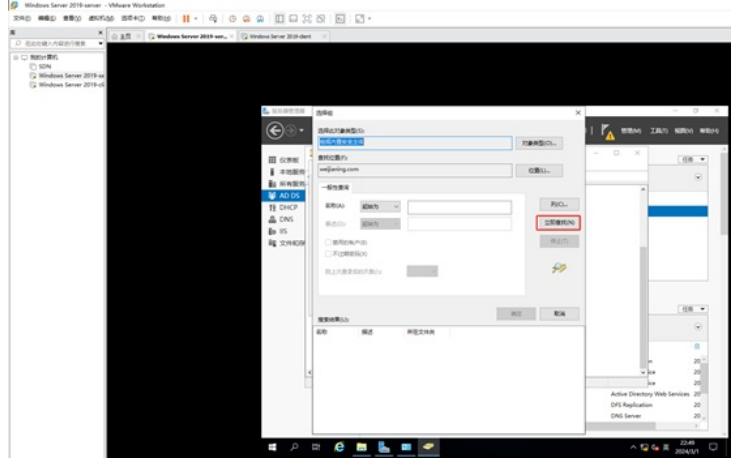

## 指定为域管理员,并点击"确定"。

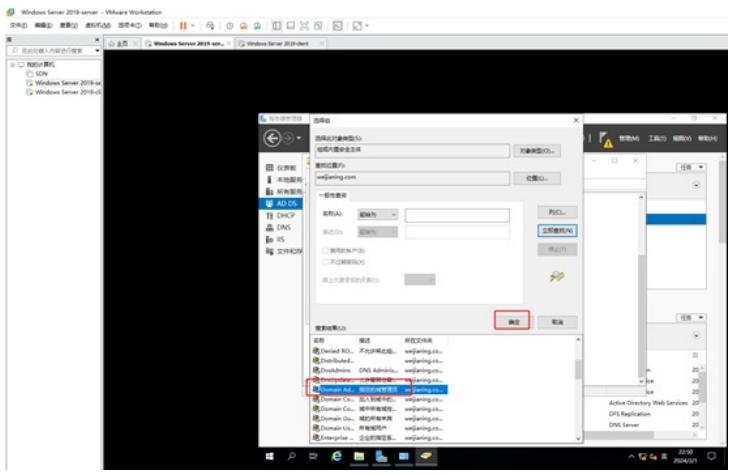

#### 再点击"确定"。

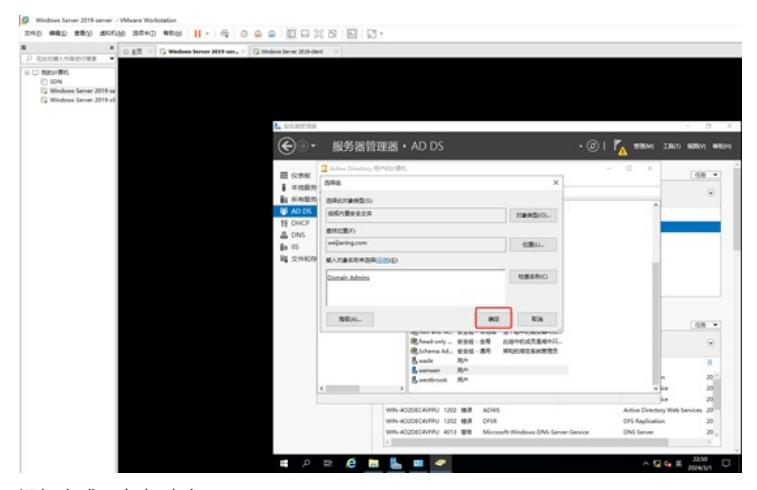

添加完成,点击"确定"。

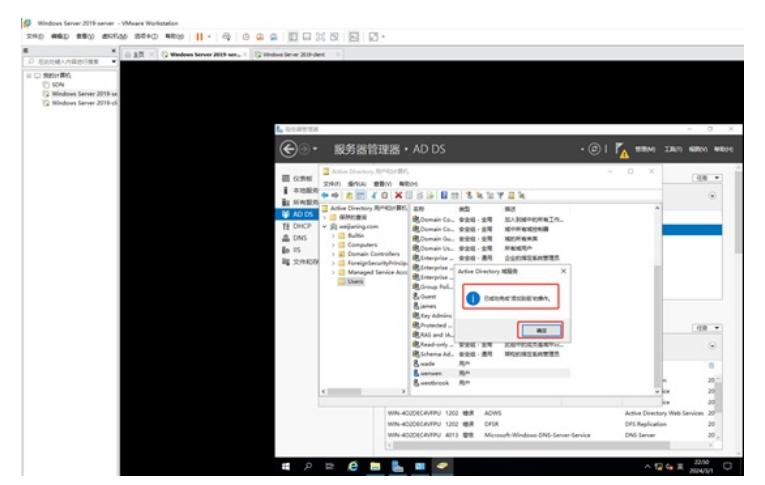

(4)将windows server 2019-client加入到AD域,且可以使用AD域账号登录本机操作系统。 在"此电脑",右键点击"属性"。

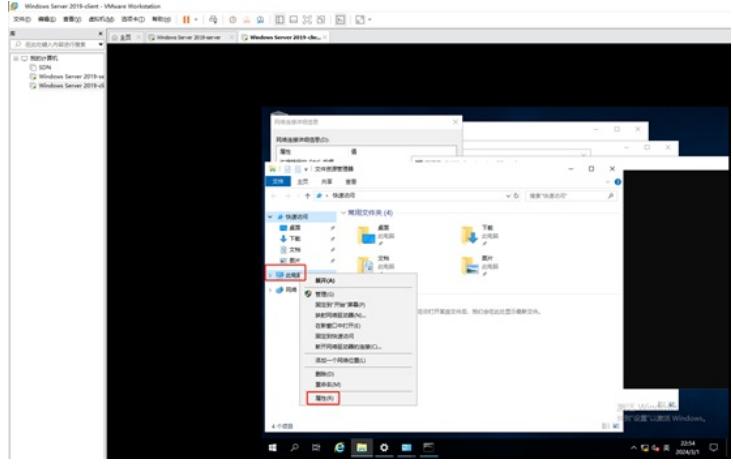

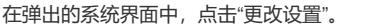

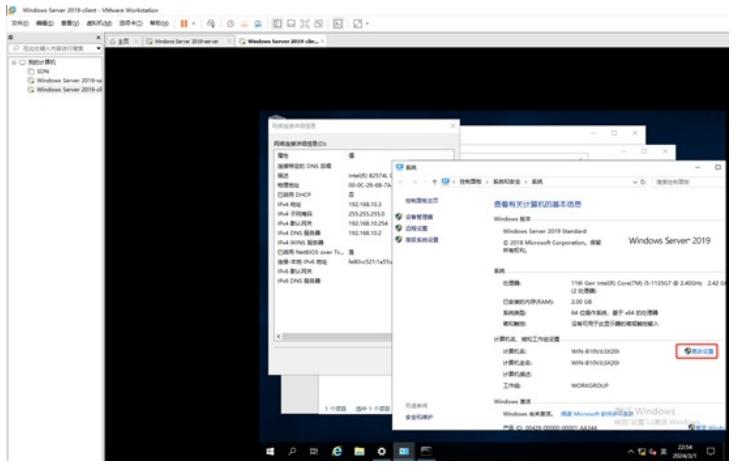

点击"更改"。

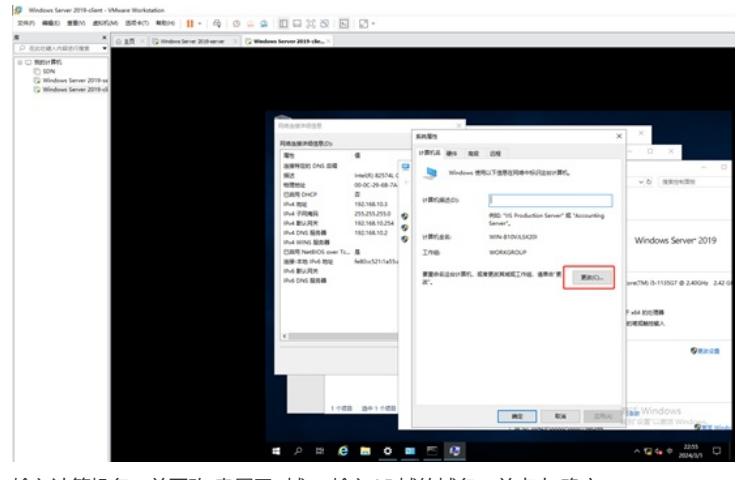

输入计算机名,并更改"隶属于""域",输入AD域的域名,并点击"确定"。

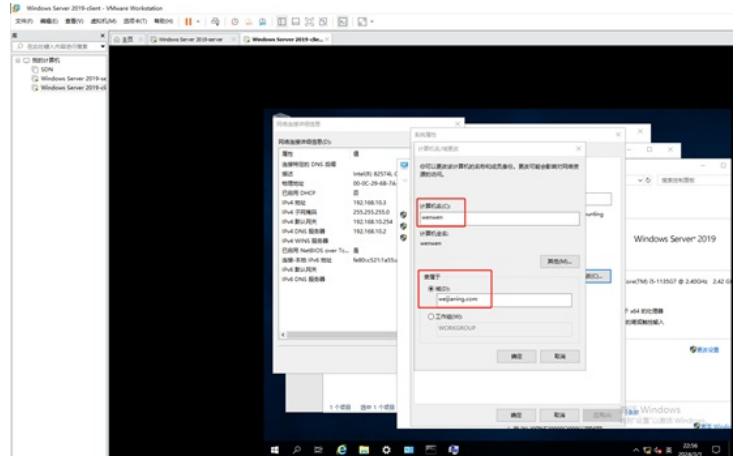

此时需要输入域账号和密码。

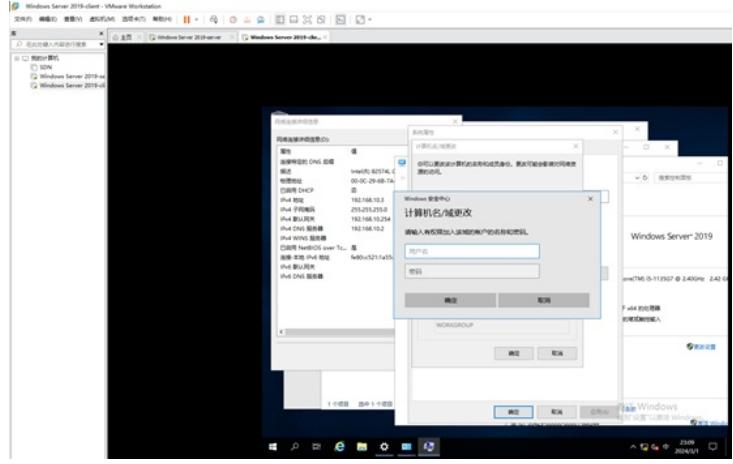

## 输入域账号和密码,并点击"确定"。

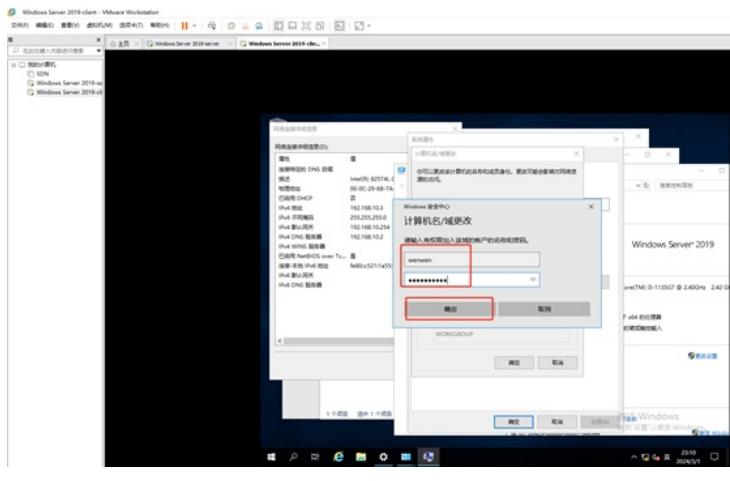

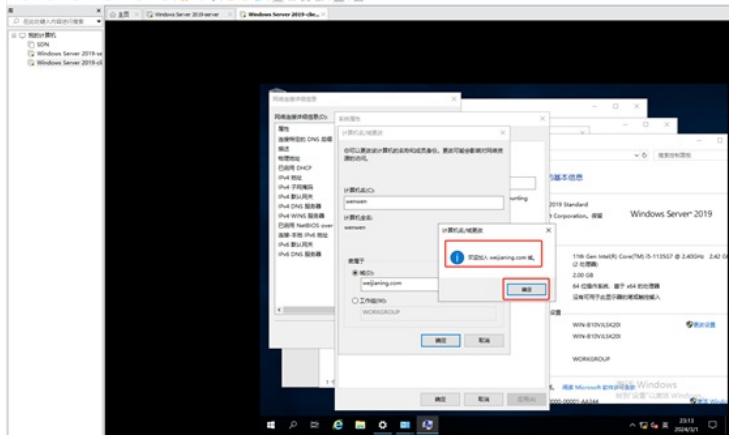

输入完成且认证通过的话,会提示加域成功,此时我们需要重启客户端并测试使用域账号能登录客户 端。

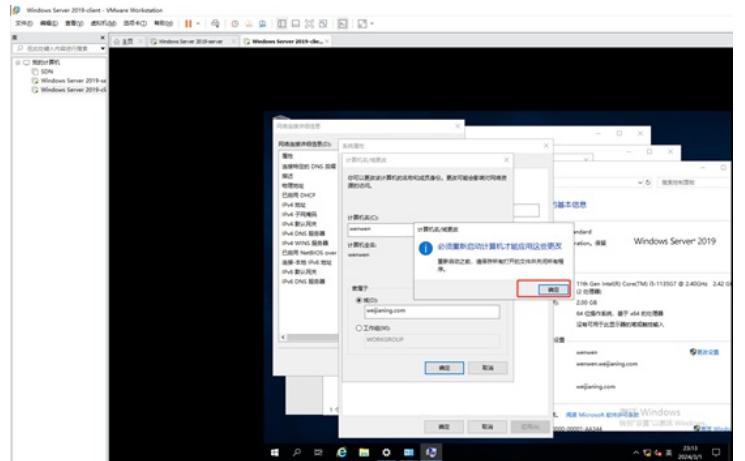

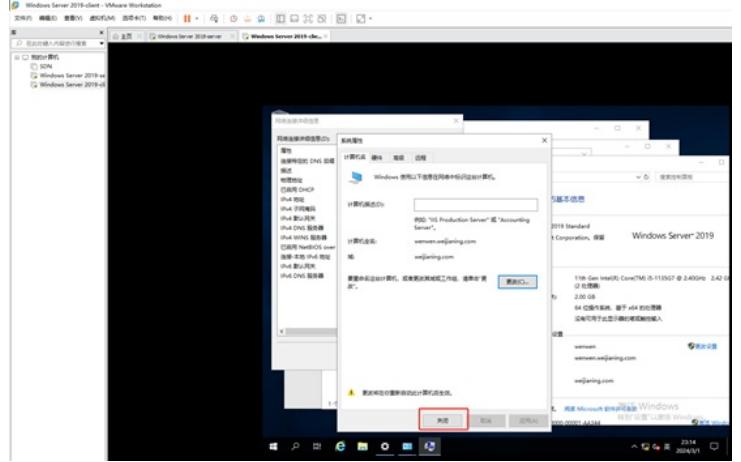

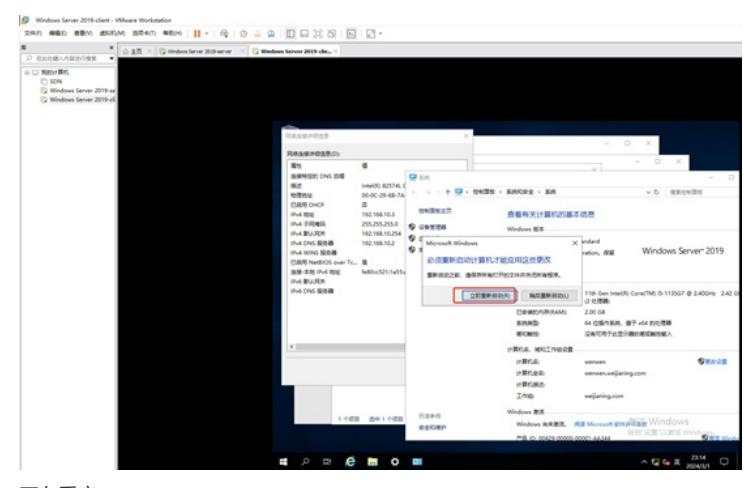

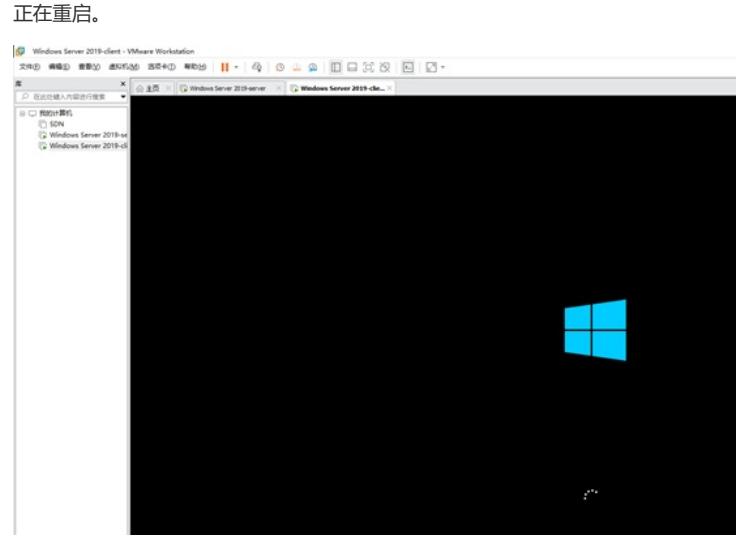

重启完成后,使用域账号可以登录本机的操作系统。

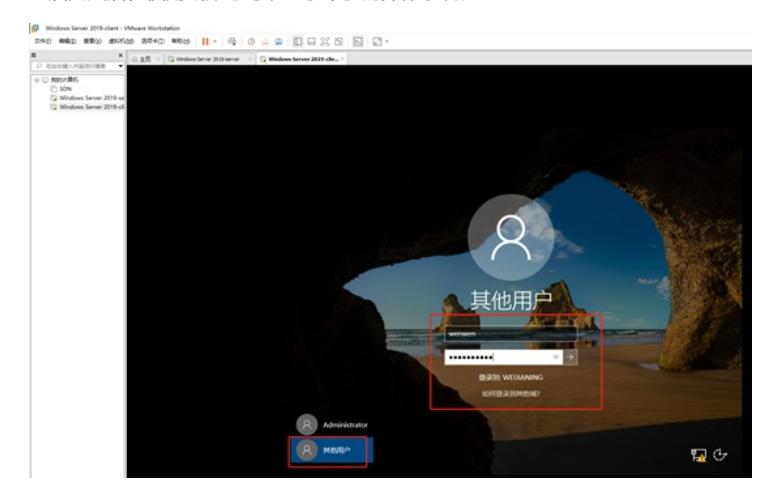

登录进来后,查看"此电脑"的"属性",发现客户端已加入域中。

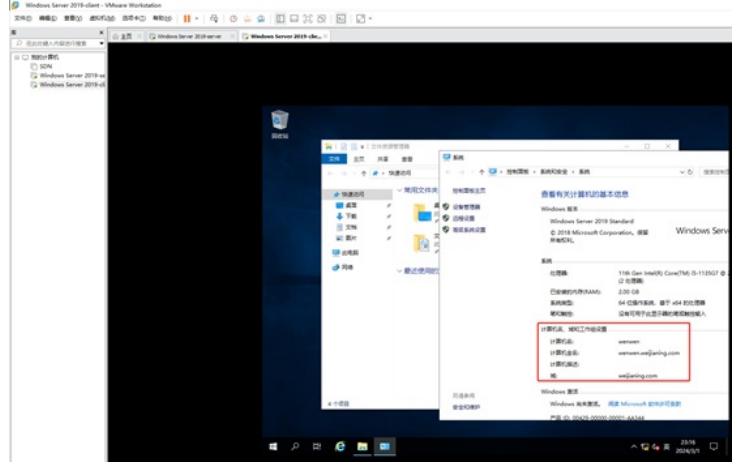

同时在AD域控制器中能查看到客户端的相关信息。

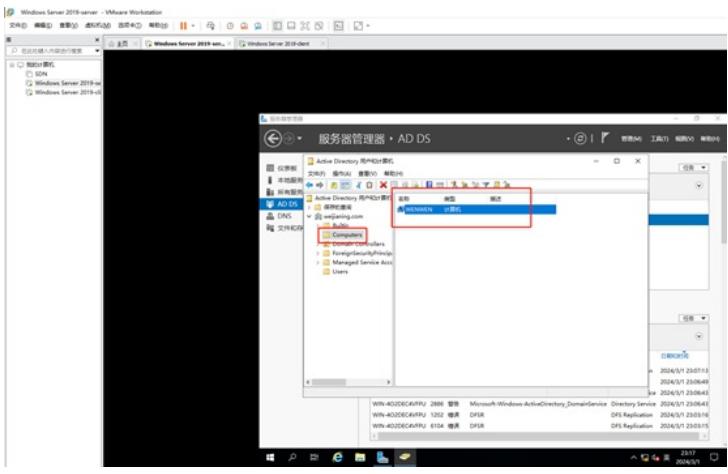

至此, windows server 2019 AD域控服务器的部署已全部完成。